## 山梨中銀アプリでの普通預金口座開設の申込方法

ることがあります。

最影にあたりご注意いただきたいこと

開報が最強に形配したい上当にしてくださし

 $\boldsymbol{Q}$ 

・明るい場所で撮影してください。 カメラのフラッシュはオフにしてください。

(1) 山梨中央銀行 ご確認事項

 $0\rightarrow 0\rightarrow 0\rightarrow 0\rightarrow 0$ 

入力

お申込みにあたり、N下の内容をご確認いただき

「個人情報のお取扱いについて」

確認

完了

同意

 $\overline{\mathbf{v}}$ 

撮影

チェックしてください。

※リンクをタップするとPDFが開きます。

◎ 山梨中央録行

本人確認書類 表面の撮影

 $0+0+0+0+0$ 

同意 摄影 入力 確認 学习

本人確認書類の記載事項がはっきり読み取れるように撮影し てくたさい。<br>不鮮明な場合はお手続きができず、再度お申込みをお願いす

 $1 - - - -$ 

 $\overline{\phantom{a}}$ 

ä

HDR

年〇月〇日 まで有効

123456789000

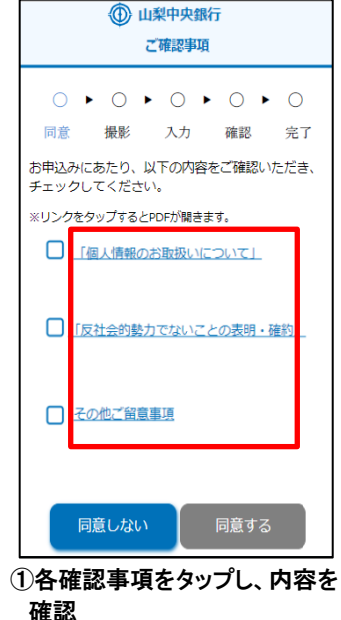

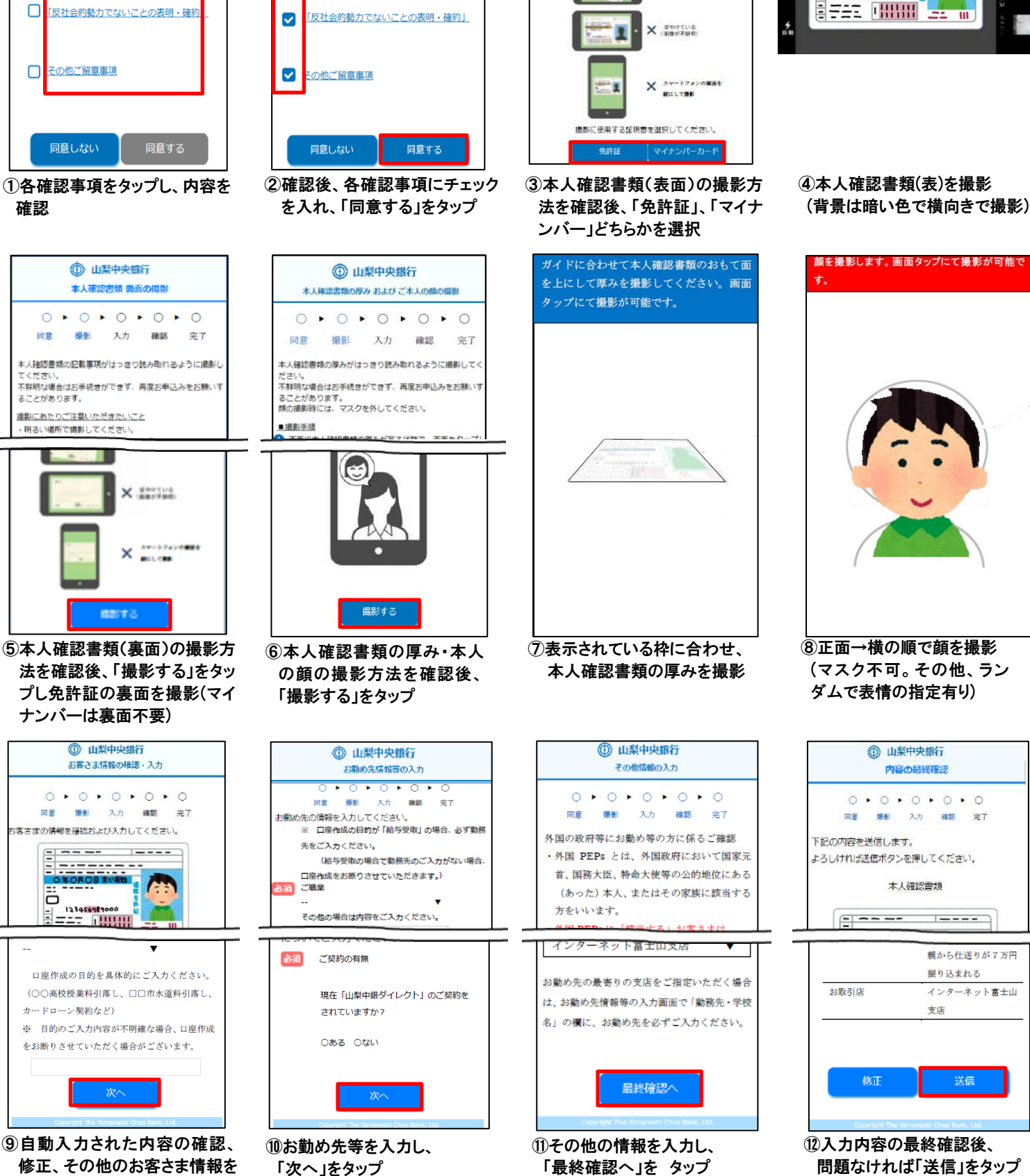

入力し、「次へ」をタップ